With the document open and digitally signed, click on the digital signature.

This popup comes up. Choose Signature Properties

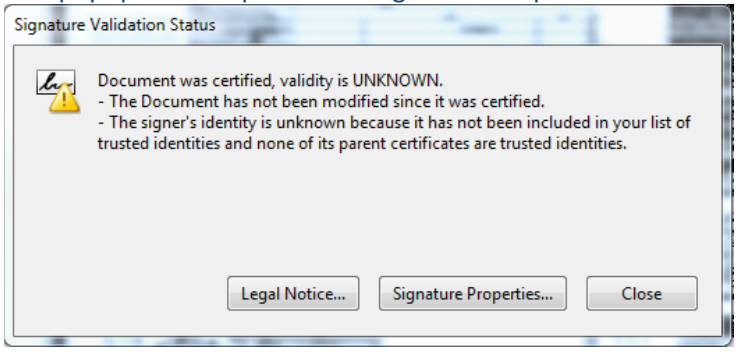

In the properties popup window under the Summary tab there is a button that says Show Certificate.

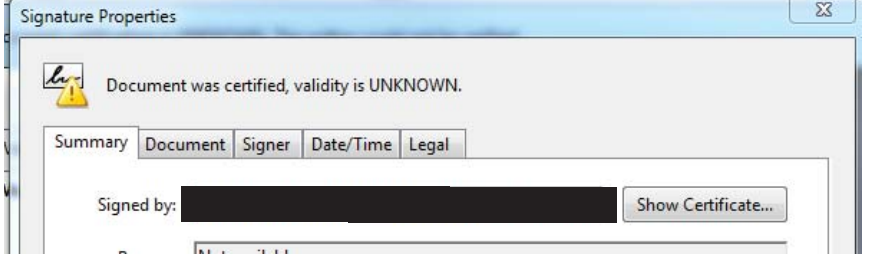

Click on Show Certificate.

In the resulting popup window, in the Summary tab, choose Export at the bottom of the window.

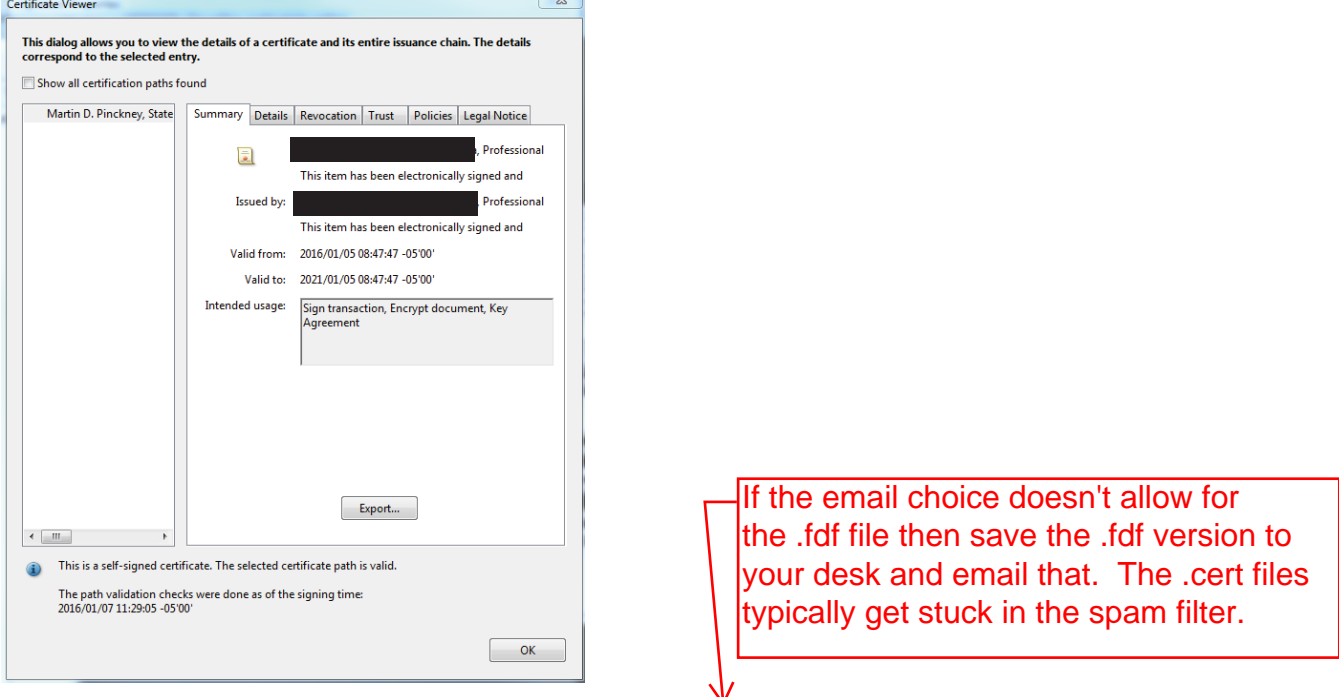

Walk through the export script. For Destination Choose Email the exported data. Email to permitsubmittals@cityofmarcoisland.com